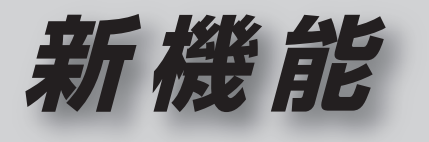

# **CN-HDS625D/RD/TD CN-HDS635D/RD/TD**

# **初期設定**

#### リヤビューカメラの映像を調整する

- リヤビューカメラの映像調整ができるよう になりました。バージョンアップ時はTV/ DVD(VCD)/VTRの映像調整と同じ設定値 になります。
- リヤビューカメラの設定(カメラ割込み· スケール表示※)は、情報/設定メニューの 初期設定 → カメラ に移動しました。
- ※ 「カメラスケール」から「スケール表示」に 名称が変更されました。

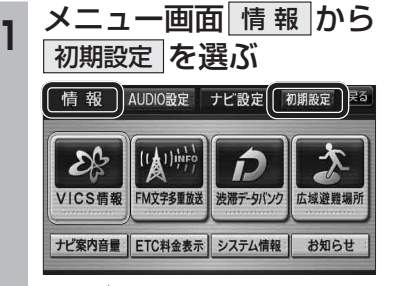

● ナビ設定画面/AUDIO設定画面からも |初期設定| を選べます。

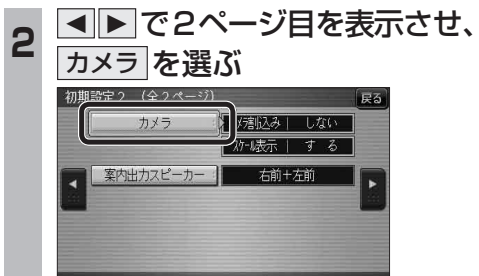

**3 ■カメラ割込みを設定する**<br><mark>3</mark> カメラ割込み <mark>する</mark>を選ぶ ●車のシフトレバーをリバース(R)に入れ たときにカメラ映像が表示されます。 ■スケール表示を設定する スケール表示 する を選ぶ ●カメラスケール調整画面が表示されます。 (設定方法は従来どおりです。) ■ リヤビューカメラの映像調整をする カメラ映像 調整する を選ぶ ☞ 手順 4 へ カメラ 戻る カメラ割入み スケール表示 カメラ8点像  $T \neq \delta$  $1 \pm 6$ | 調整する I Lない : | | Lない カメラ接続時の設定を行います。 **<sup>4</sup>** 設定したい項目を選び、調整する (調整範囲:-15~**±0**~+15) ※太字は各種設定リヤット/システムの 初期化時の設定値です。  $\lceil \circ \rceil$ 終了國 明るさ設定 色の濃さ設定 色あい設定 コントラスト設定 ● 明るさ設定 •▶:明るくなる •■:暗くなる ● 五の濃さ設定 •▶ : 色が濃くなる •< ■: 色が薄くなる ● 色あい設定 ·▶ : 赤色が強くなる ・:緑色が強くなる ● コントラスト設定 •▶:明暗の差がはっきりする •< : 明暗の差が小さくなる 32 33

# **行き先を探す**

#### 探索結果メニュー

ルート探索が完了すると、探索結果メニューが 表示されます。

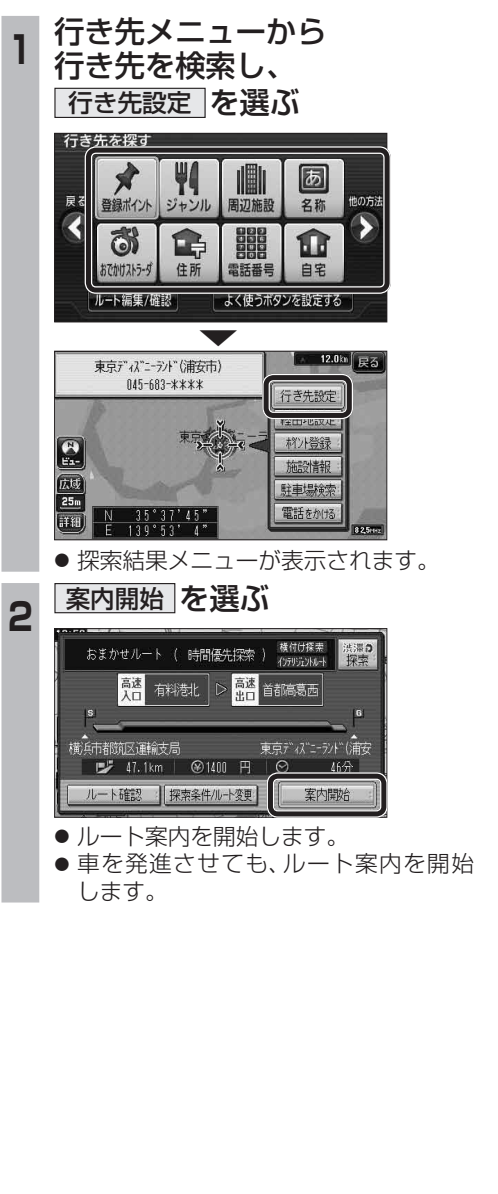

■探索結果メニューの見かた

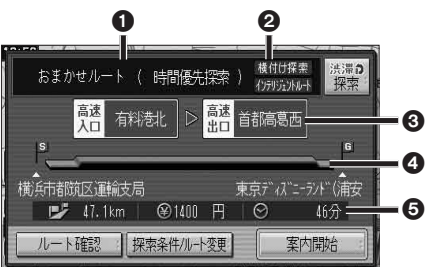

#### 優先道路と探索条件

(例:おまかせルート/時間優先探索)

#### 2 横付け探索

横付け探索成功時に表示されます。

#### インテリジェントルート

 インテリジェントルートを使用した場合に 表示されます。

#### 6高速道路の入口/出口名

- ●高速道路を通らない場合は表示されません。 ●複数の高速道を通るルートでは最初の
- 入口と最後の出口が表示されます。

#### △全行程の略図

- ●道路の種類によって色分けされます。 ・緑:一般道路 ・青:高速道路/有料道路
	- ・橙:フェリー航路

#### 目的地までの距離/料金/時間

- ●表示される数値は目安です。実際とは異な る場合があります。
- <sup>渋滞?</sup> : 渋滞データバンク探索を開始し ます。 ※現在のルートが渋滞データバンク のルートの場合、 解説 が表示さ れます。

 選ぶと、渋滞データバンク探 索を解除し、時間優先で再探 索を行います。

- | ルート確認画面が表示されます。 (☞41ページ)
- 探整件/ルート変更画面が 表示されます。(☞42ページ)

### **行き先を探す**

#### おでかけストラーダとは

パソコンや携帯電話などで、当社サイト (CLUB \*Strada)からおでかけスポットやおで かけプランをダウンロードし、ナビゲーション で利用できます。

● おでかけスポット

 おすすめの施設の詳細情報・写真・バーコード (QRコード)などを添付した地点情報です。

● おでかけプラン

 おでかけスポットを目的地・経由地にした ドライブコースのデータです。

- ・ おでかけプランナー お好みで、おでかけスポットを巡るおでかけ プランを編集できます。
- ・ おすすめおでかけプラン 当社サイトがおすすめするおでかけプラン です。

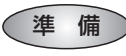

おでかけストラーダのサービスを利用するには、 当社サイトにアクセスし、必ずカーナビユーザー 登録をしてください。

URL:http://panasonic.jp/car/fan/index.html

- ナビゲーションに付属の「仮保証書兼ユーザー 登録ハガキ」でカーナビユーザー登録を行った 場合も、サイトからのカーナビユーザー登録が 別途必要です。詳しくは、サイトの案内をご覧く ださい。
- お知らせ
- おでかけストラーダ以外のCLUB \*Stradaの サービスを利用するには、CLUB \*Stradaの 会員登録(無料)が必要です。詳しくは、サイトの 案内をご覧ください。
- メニュー画面「情報」の おしらせに当社サイト 「CLUB \* Strada | の項目が追加されました。
- QR コードは(株)デンソーウェブの登録商標です。
- 当社サイトのURLは、予告なく変更すること があります。

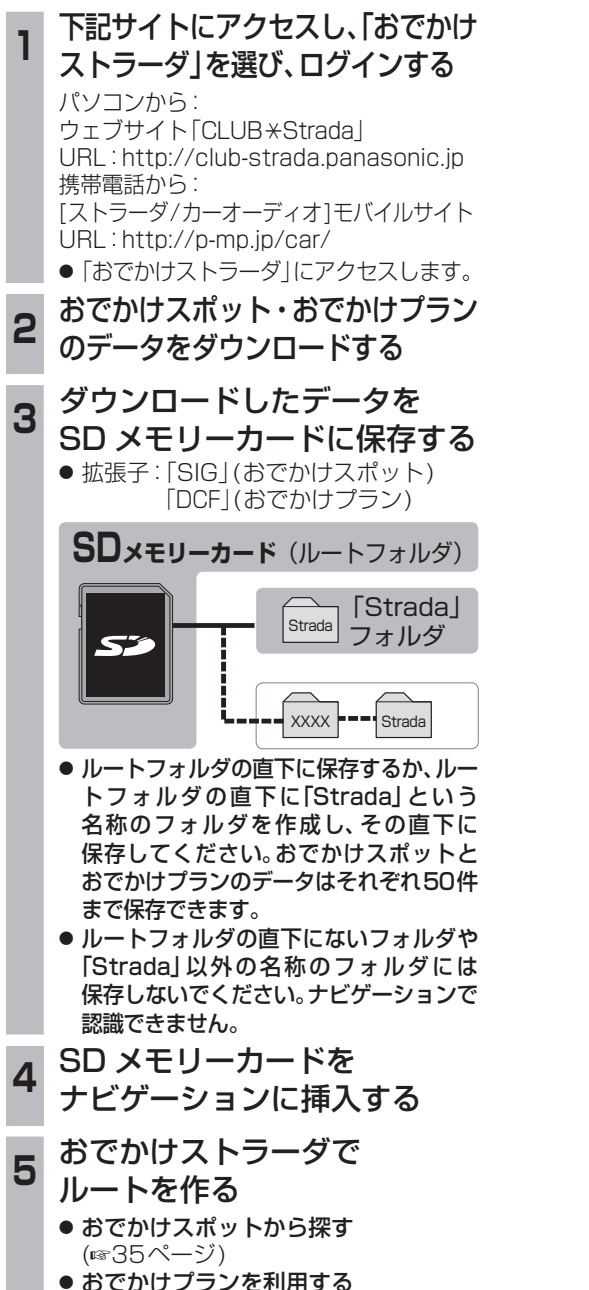

(☞36ページ)

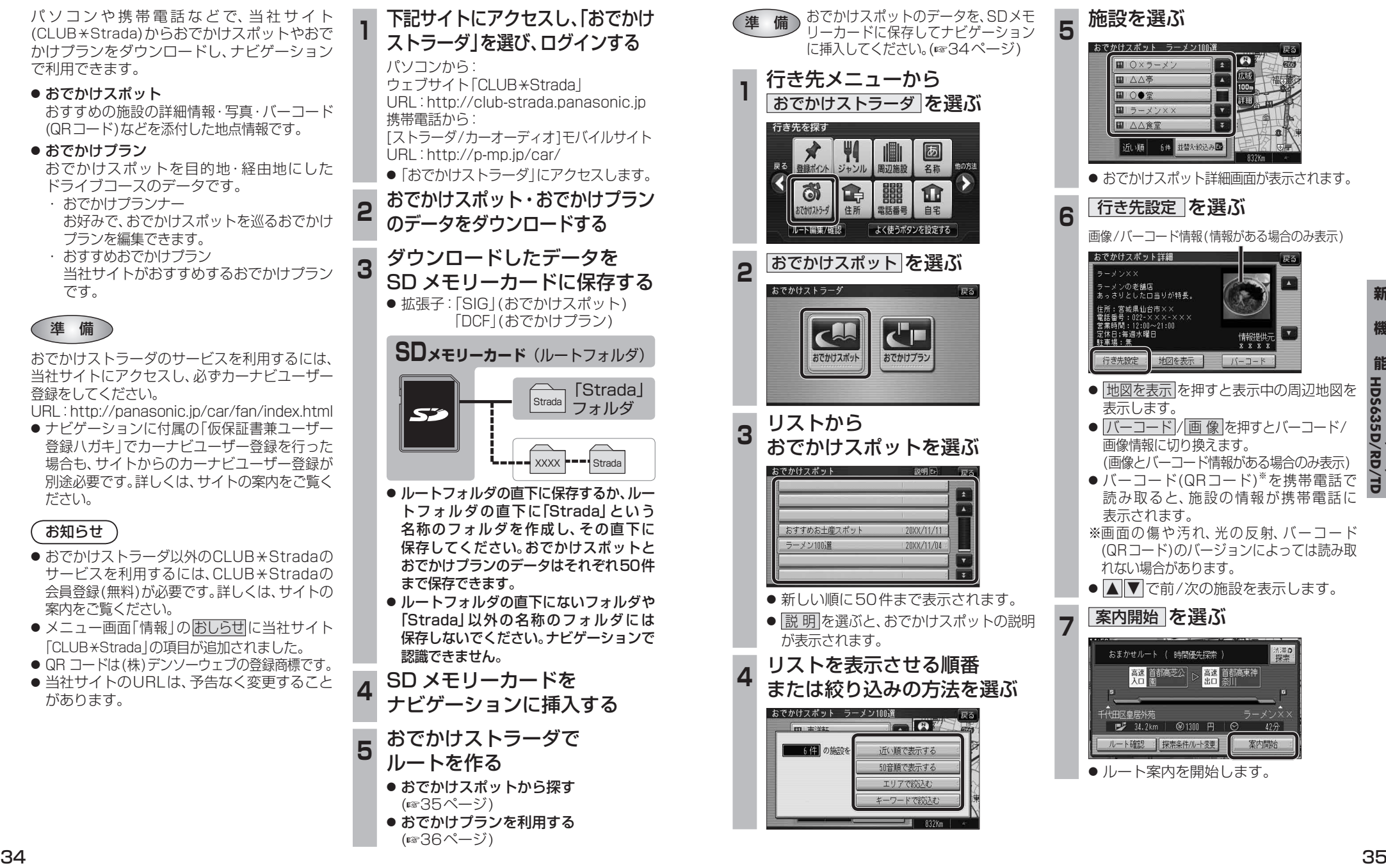

おでかけスポットから探す(おでかけストラーダ)

**<sup>5</sup>** 施設を選ぶ  $\sqrt{m}$   $0 \times 5 - \times$ **岡 △△亭** ■○●堂 ■ラーメン> ■ △△食堂 近い順 6件 並替え絞込み ● おでかけスポット詳細画面が表示されます。 **<sup>6</sup>** 行き先設定 を選ぶ 画像/バーコード情報(情報がある場合のみ表示) おでかけスポット詳細  $\sqrt{2}$ ー<br>ラーメンの老舗店<br>あっさりとしたロ当りが特長。 情報提供示  $X$   $X$   $Y$   $Y$ 行き先設定 地図を表示  $N-1-k$ ● 地図を表示 を押すと表示中の周辺地図を 表示します。 ● バーコード/ 画 像 を押すとバーコード/ 画像情報に切り換えます。 (画像とバーコード情報がある場合のみ表示) ● バーコード(QRコード) を携帯電話で 読み取ると、施設の情報が携帯電話に 表示されます。 ※画面の傷や汚れ、光の反射、バーコード (QRコード)のバージョンによっては読み取 れない場合があります。 ● △ ▼ で前/次の施設を表示します。 **7 案内開始 を選ぶ** おまかせルート ( 時間優先探索 法深の **高速 首都高芝公 第十五章 首都高東神** - 全国<br>|代田区皇居外苑<br>| <sub>| 『</sub>プ 34.2km | @1300 円 |  $12 -$ ルート確認 | 探索条件/ルート変更 案内開始

● ルート案内を開始します。

## **行き先を探す**

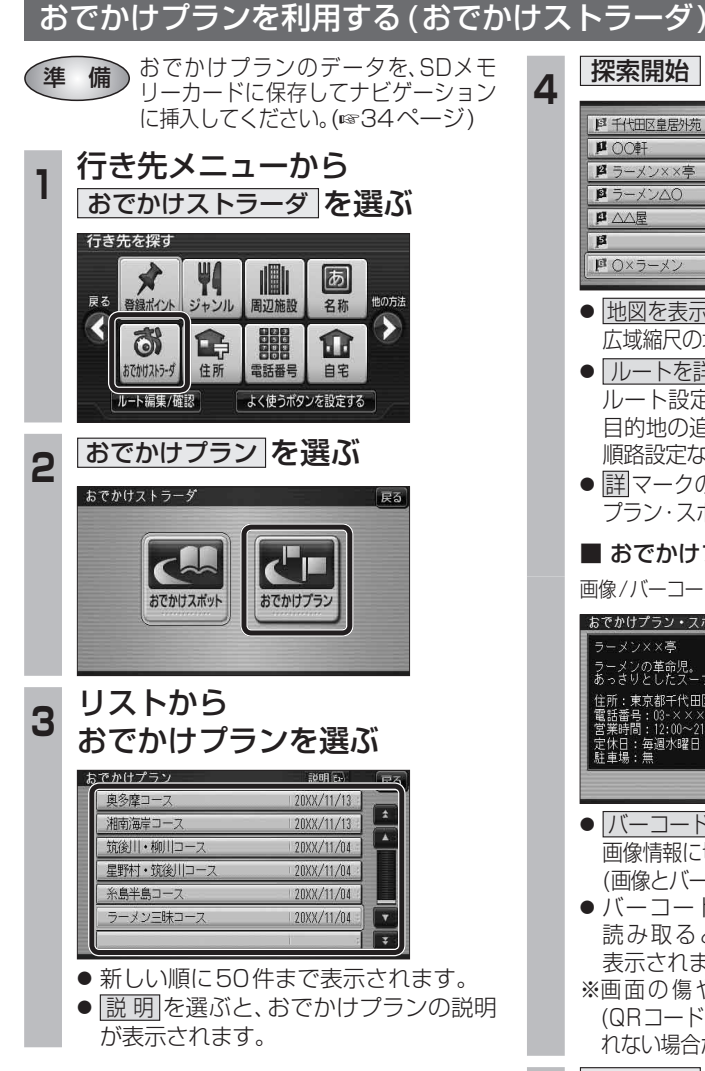

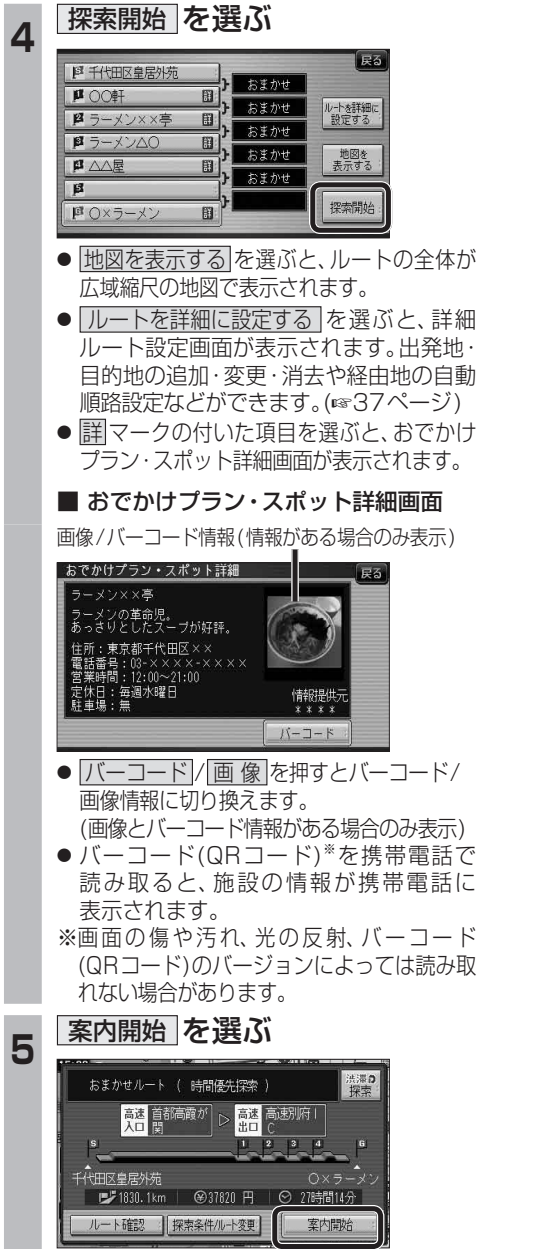

```
● ルート案内を開始します。
```
**ルートを編集する**

#### 出発地を追加・変更・消去する

詳細ルート設定画面から出発地を追加・消去でき るようになりました。

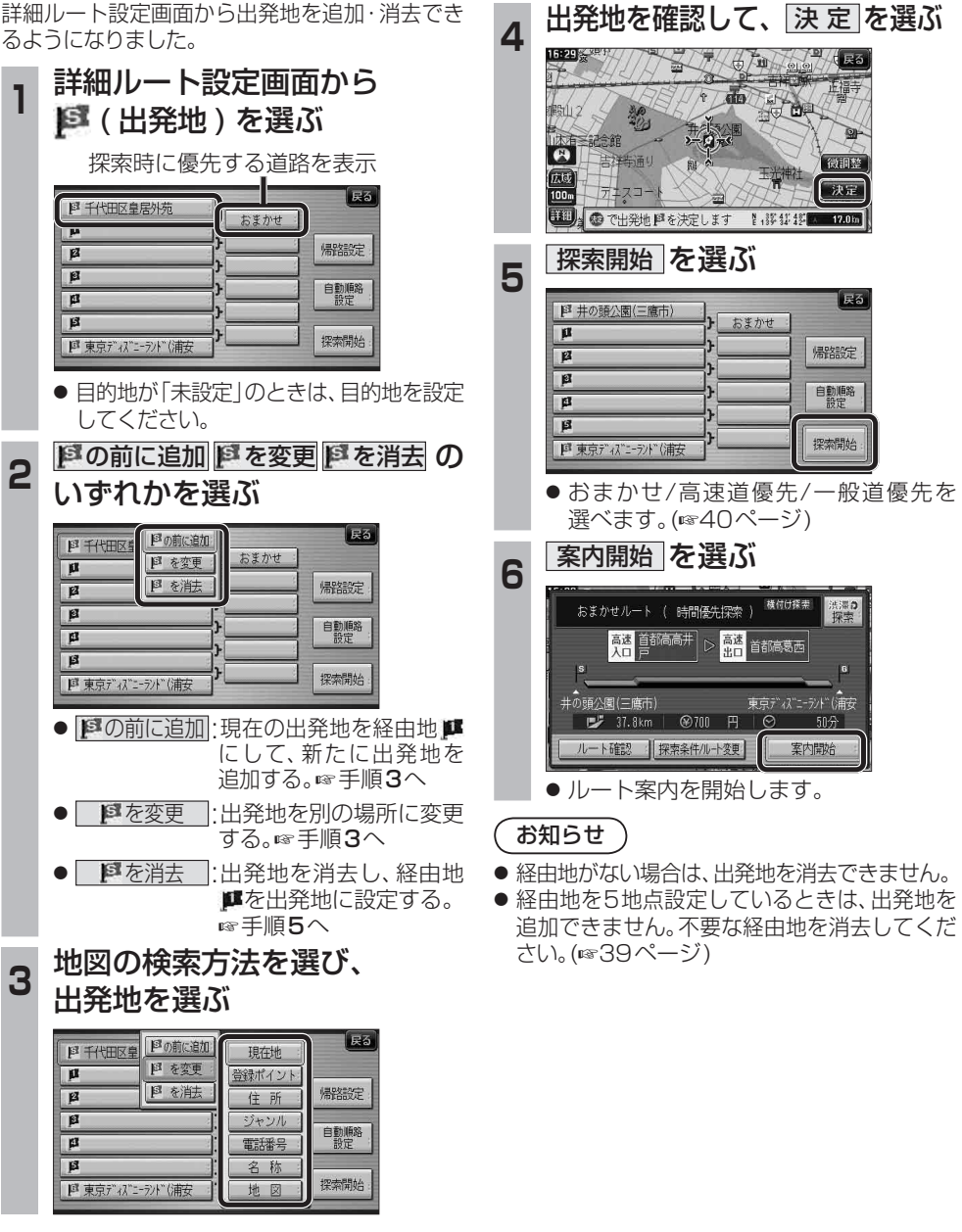

# **ルートを編集する**

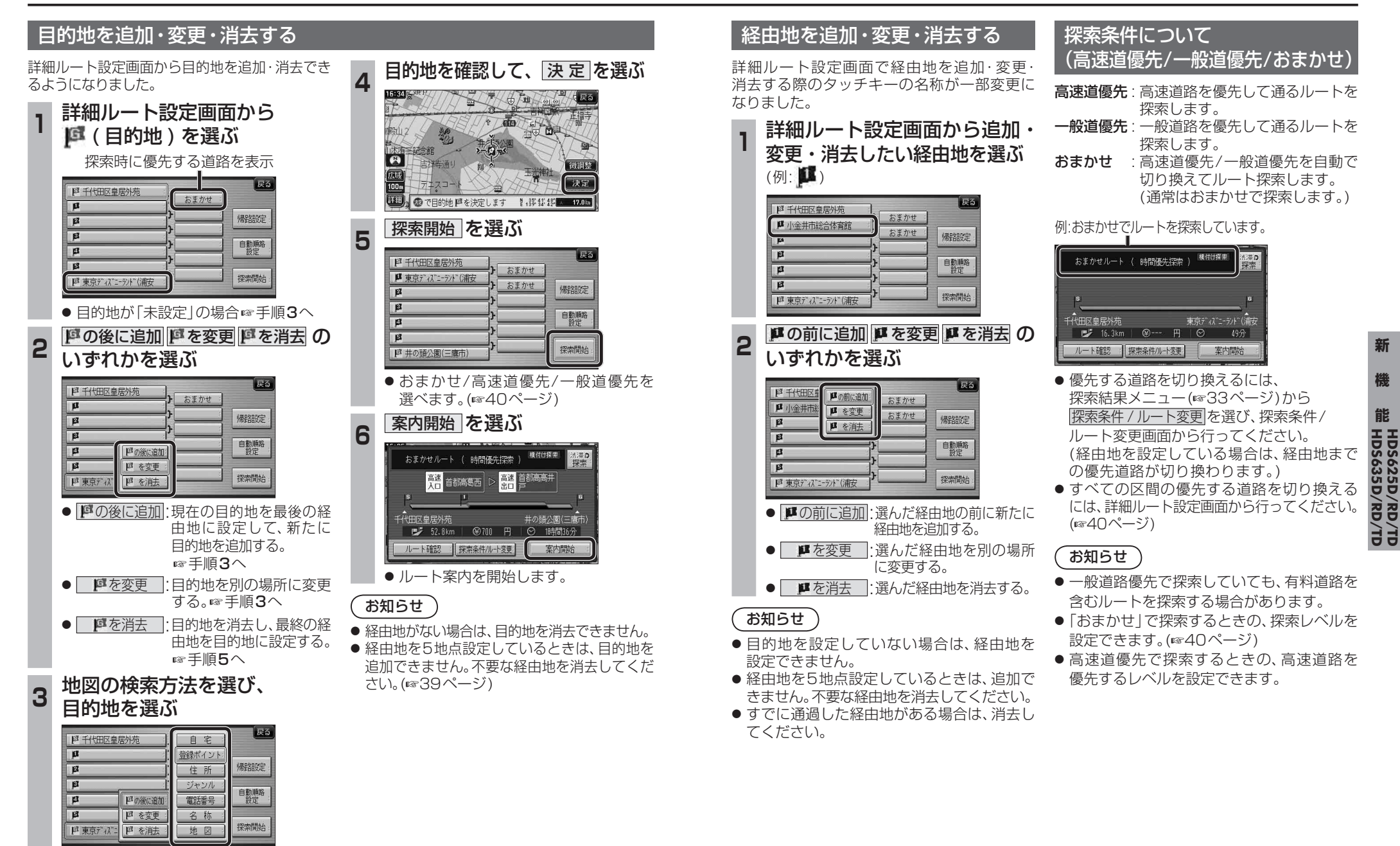

**ルートを編集する**

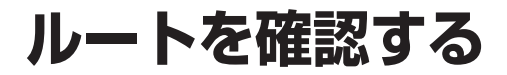

#### 通りたい道路を「おまかせ」に設定する

詳細ルート設定で通りたい道路を「おまかせ (39ページ)に設定できます。

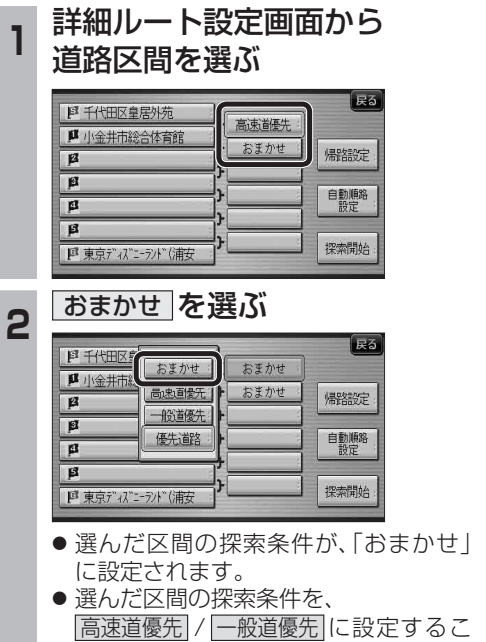

ともできます。

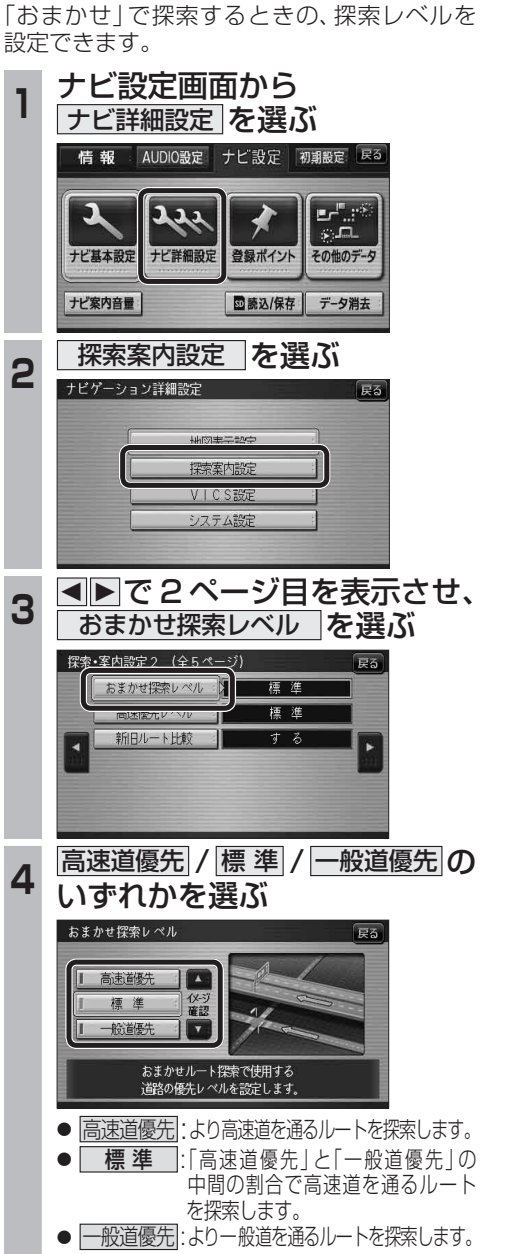

おまかせ探索レベル

40 41 (太字はお買い上げ時の設定です) ※ルート案内中に設定を変更すると、自動的 に再探索を行います。

### 順路を自動的に並べ替える (自動順路設定)

#### **<sup>1</sup>** 詳細ルート設定画面から 自動順路設定 を選ぶ ほる 图 千代田区皇居外苑 おまかせ ■ 小金井市総合体育館 おまかせ 帰路設定  $\overline{B}$  $\overline{\mathbf{B}}$ 自動順路  $\overline{\mathbf{r}}$  $B$ 探索開始 ■ 東京ディズニーラント"(浦安 ● 経由地の順番を並べ替えます。 ● 自動順路設定は、全区間同じ探索条件 (おまかせ/高速道優先/一般道優先の いずれか)で探索されます。 ● 区間ごとに探索条件が異なる場合や、優先 道路が設定されている場合は、自動順路 設定の探索条件を選んでください。 おまかせ 高速道優先 一般道優先 のいずれかを選ぶ 「戻る **图 千代田区皇居外苑** おまかせ ■ 小金井市総合体育館 · 一般道像先 |帰路設定  $\sqrt{2}$ 優先する送牧を選択してください。 おまかせ 高速道優先 一般道影。 ● 全区間が、選んだ探索条件に設定されます。 2 探索開始 を選ぶ  $\sqrt{55}$ おまかせ **JA** 小金井市総合体育館 おまかせ 帰路設定  $\overline{B}$  $\overline{\mathbf{r}}$ 自動順路  $\overline{\mathbf{a}}$  $\overline{B}$ 探索開始 ■ 東京ディズニーランド (浦安 3 案内開始 を選ぶ 横付け探索 法深の 磨着静静 高速<br>全部高葛西 <br>千代田区皇居外苑 東京ディズニーランド(演奏

● ルート案内を開始します。

ルート確認 | 探索条件/ルート変更

■ 70.6km | ※1400 円 | ※ 1時間54分

案内開始

#### ルート確認画面

ルート確認画面が一部変更になりました。

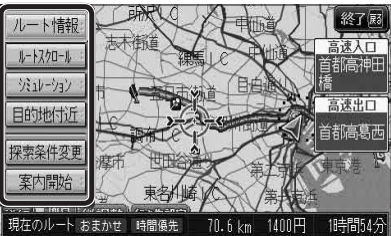

- ルート情報 ルート情報が表示されます。
- ルートスクロール 画面をスクロールし、ルートを確認できます。
- シミュレーション シミュレーションを開始します。
- 目的地付近 : 目的地付近の地図が表示されます。
- 探索条件変更 : 探索条件/ルート変更画面が表示されます。 (☞42ページ)
- 案内開始 ルート案内を開始します。

### お知らせ

- 探索結果メニュー(☞33ページ)から ルート確認 を選んでも、ルート確認画面が 表示されます。
- 目的地までの所要時間と距離が表示されます。
- 高速道路(および一部の有料道路)を通る場合、 料金が表示されます。\*
- ※料金表示は、普通車が対象です。料金は 目安なので実際と異なる場合があります。 (料金は2008年3月現在)

**新 機**  機 **能HDS635D/RD/TD HDS625D/RD/TD**

## **ルートを確認する**

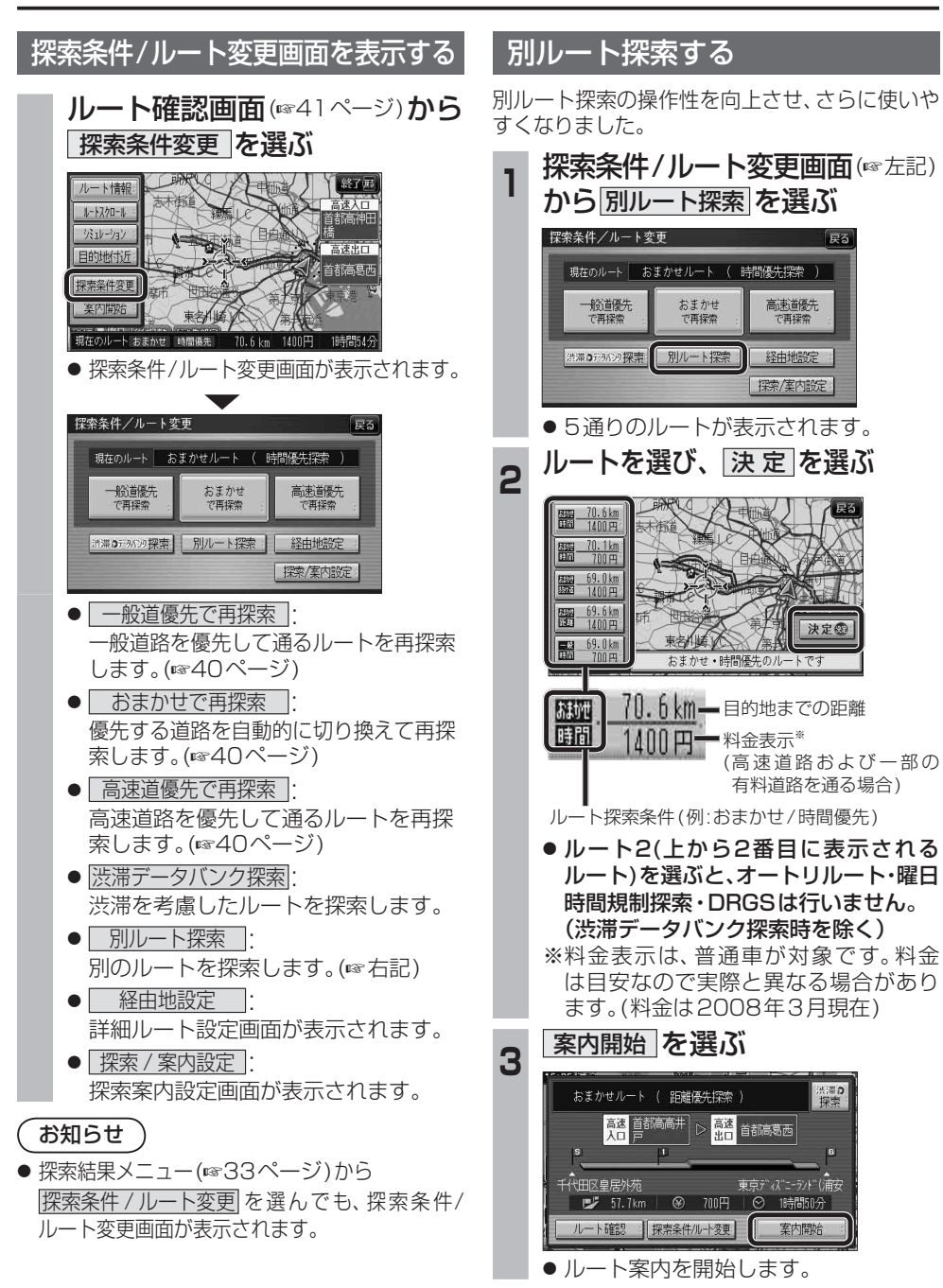

# **Bluetooth対応機器と組み合わせる**

別 売 のBluetooth ユニット(CY-BT200D)と 接 続 し て、ハ ン ズ フ リ ー 通 話 を し た り、 Bluetooth Audioを聞けるようになりました。

#### ● iPod をナビゲーションに接続している場合、Bluetooth ユニット(CY-BT200D)は接続できません。

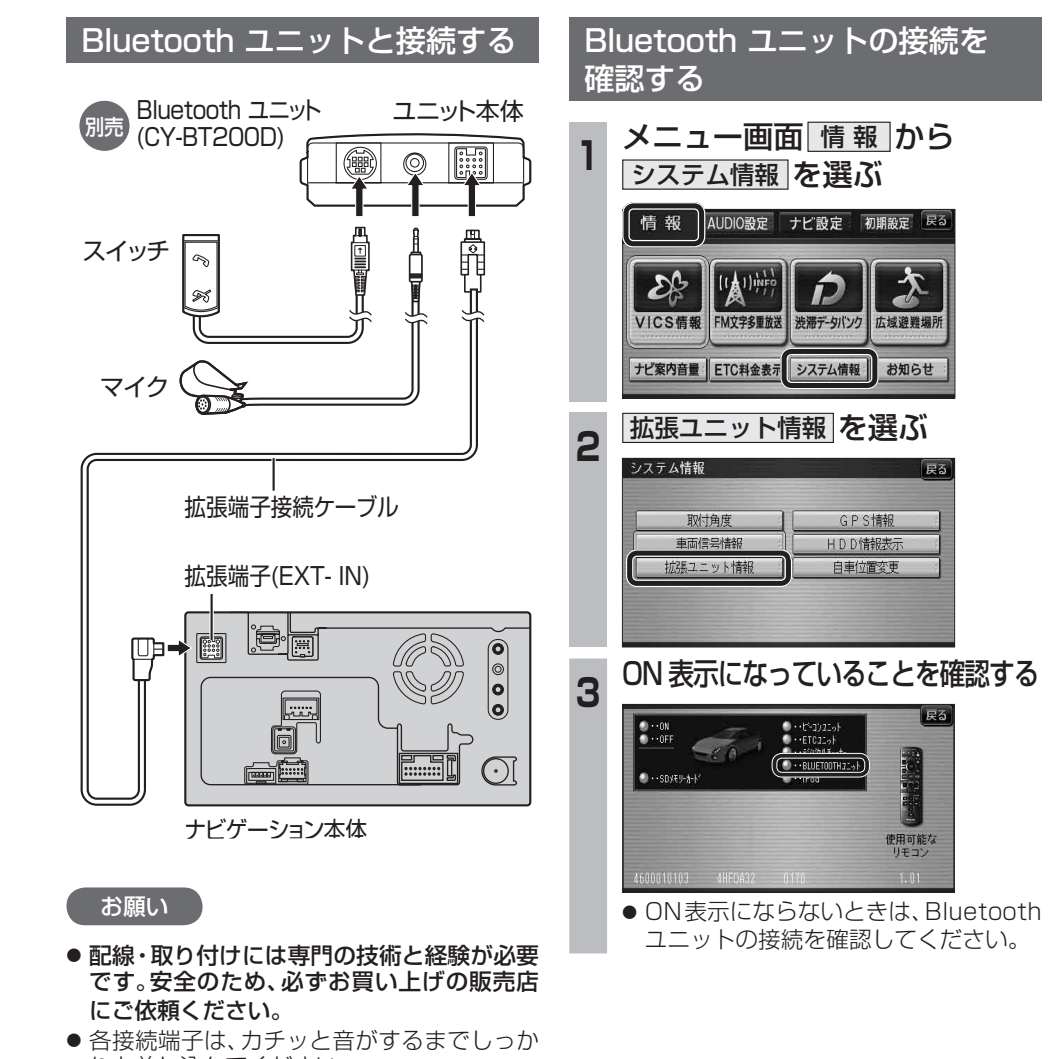

りと差し込んでください。 ● Bluetoothユニット(CY-BT200D)の説明 書も、併せてご覧ください。

■ <sub>● FBluetoothについて」を、よくお読みください。(☞69、70ページ)<br>● Bluetooth対応機器と細み合わせる</sub> ● Bluetooth対応機器は、Bluetooth Audio用・ハンズフリー用それぞれ1台まで接続できます。

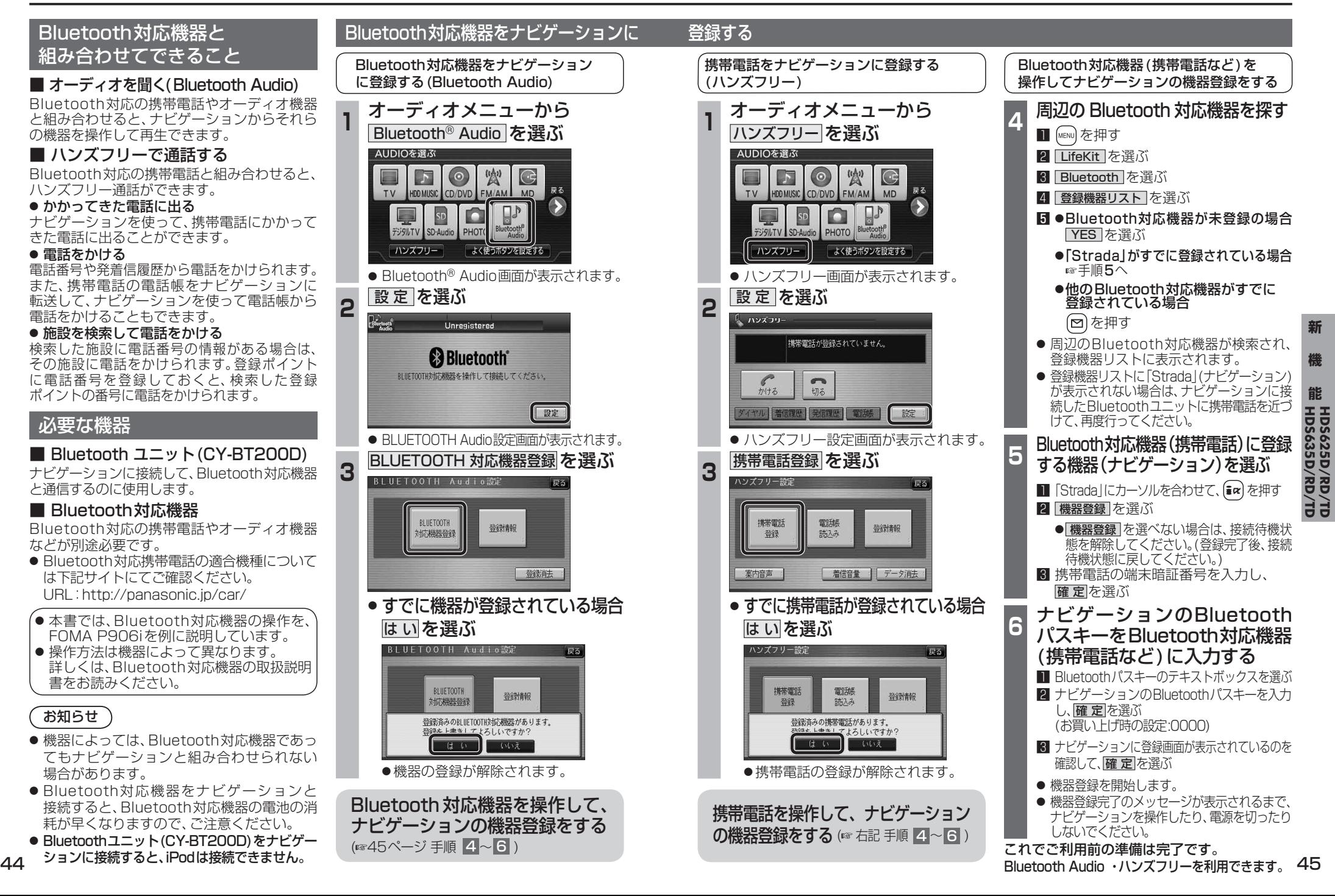

# **Bluetooth Audio を再生する**

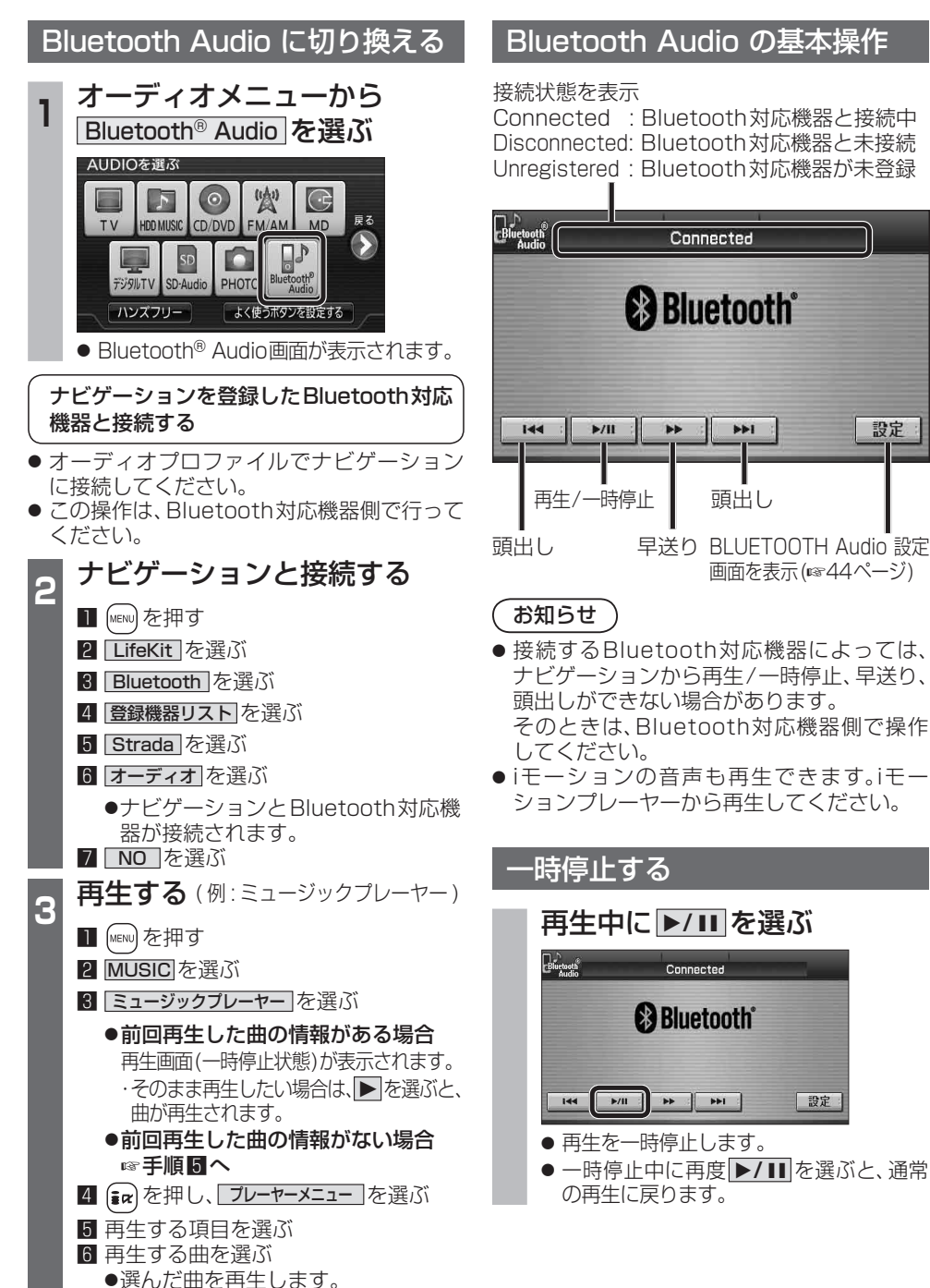

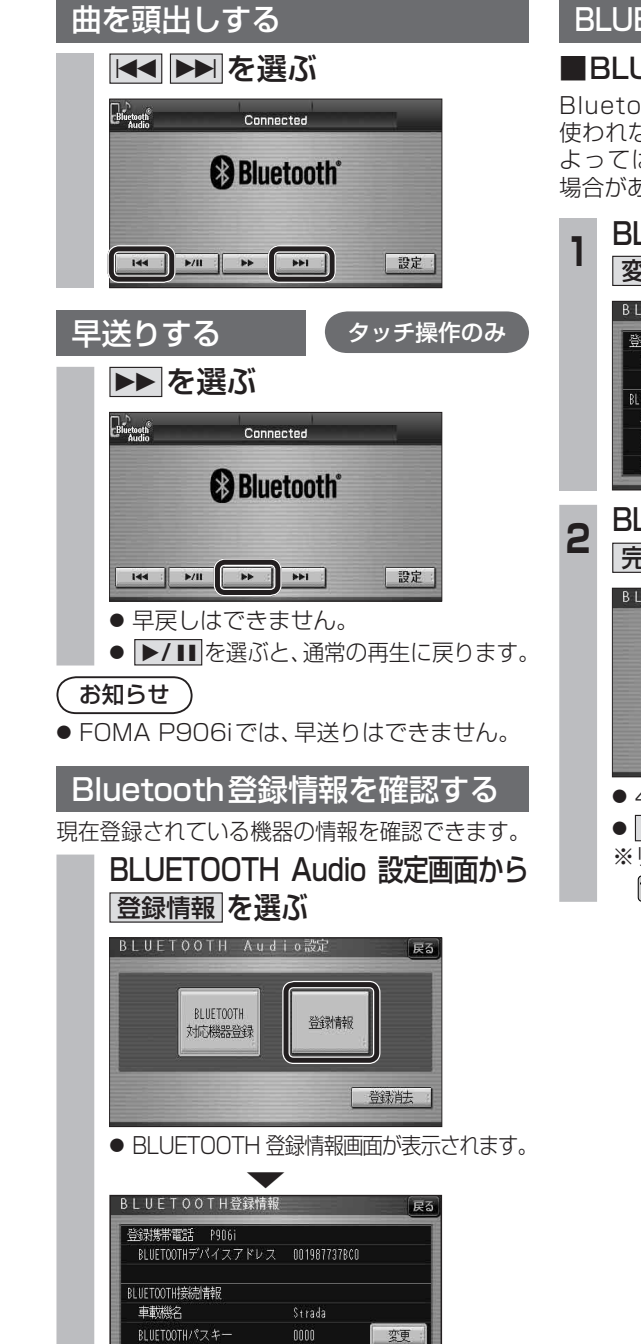

BLUETOOTHデパイスアドレス 0016FED6705E

### BLUETOOTH パスキーを変更する

#### $\blacksquare$  BLUETOOTH パスキーとは

Bluetoothによる接続を他人に許可なく 使われないためのパスワードです。接続機器に よってはあらかじめ設定され、変更できない 場合があります。

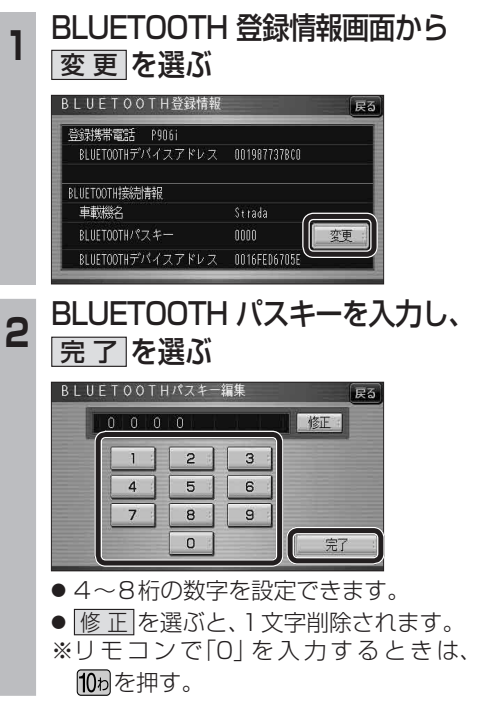

# **Bluetooth Audio を再生する ハンズフリーで通話する**

#### Bluetooth Audio の登録情報を 消去する

Bluetooth Audio の登録情報を消去します。

Bluetooth Audio の登録情報を消去すると、 もとに戻せません。(再度登録が必要になります。) 消去は、十分確認のうえ行ってください。

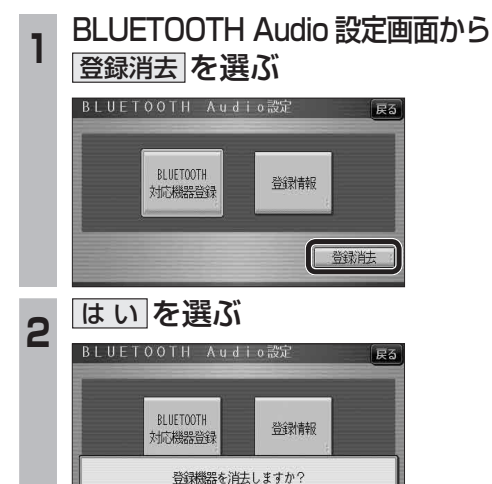

- は い ヨ いいえ

#### ハンズフリー通話するときは

- 交通事故防止のため、なるべく安全な場所に停 車してください。
- 通話が聞き取りやすいように、車の窓を 閉めてください。
- マイクに向かって大きな声ではっきりと お話しください。

#### お知らせ

● ナビゲーションの音声案内時にハンズフリーの 音声はナビミュートされません。

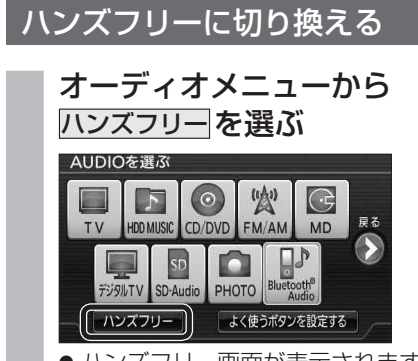

- ハンズフリー画面が表示されます。
- Bluetooth Audio の登録情報が消去 されます。
- 消去完了のメッセージが表示されるま で、ナビゲーションの電源を切らないで ください。登録情報の消去が正しく行わ れない場合があります。

#### お知らせ

● ハンズフリーの登録情報は、上記の操作では 消去されません。ハンズフリーの登録情報を 消去する場合は55ページをご覧ください。

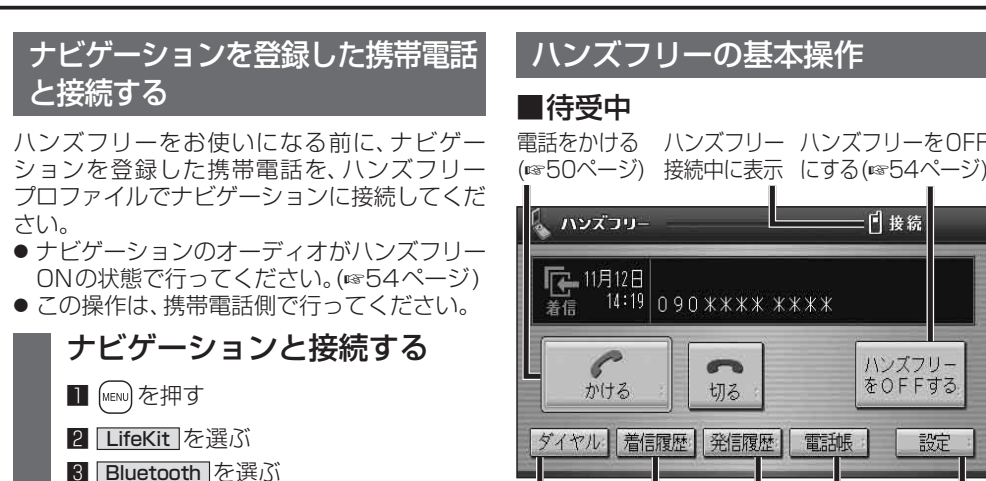

4 登録機器リスト を選ぶ

#### 5 Strada を選ぶ

- 6 ハンズフリー を選ぶ
- ●「相手を発見できませんでした」と いうメッセージが表示されますが、 正常に接続されています。

#### 7 OK を選ぶ

- ●ナビゲーションと携帯電話が接続され ます。
- ●機種によっては、携帯電話を手動で接続 待機状態にする必要があります。

#### お知らせ

- ハンズフリー用の機器を接続した状態でナビ ゲーションの電源を切ると、次回起動時に、ナビ ゲーションはハンズフリー用機器との接続を 自動的に開始します。
- オーディオがBluetooth Audio の状態で ナビゲーションの電源を切った場合は、次 回起動時にナビゲーションとハンズフリー 用機器は自動的に接続されません。ハンズ フリーを利用するには、いったんオーディオ をハンズフリーに切り換えてください。しば らくすると、自動的に接続されます。
- 携帯電話を待受画面にしないと、ハンズフ リー通話ができない場合があります。
- 携帯電話によっては、ナビゲーションとハン ズフリー接続中は携帯電話を操作して電話 をかけても(出ても)ハンズフリー通話にな る場合があります。

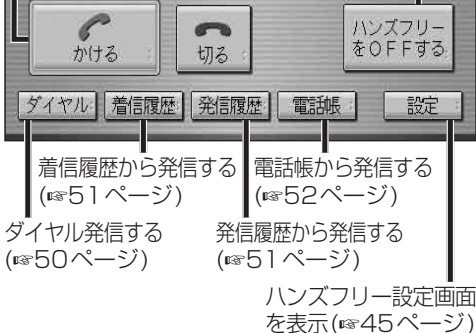

三日接続

#### ■ 発信中 / 清話中

通話を携帯電話に切り換える/ ハンズフリーに戻す(☞53ページ)

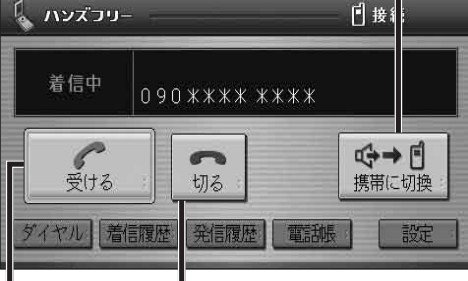

【着信中】電話に出ずに切る(☞50ページ) 【発信中】発信を中止する(53ページ) 【通話中】電話を切る(6853ページ)

【着信中】電話に出る(☞50ページ)

#### ■地図画面表示中は

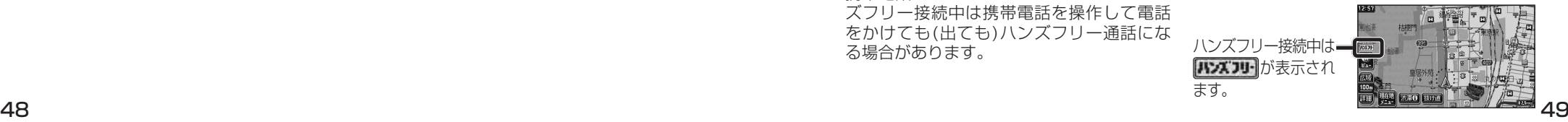

**新 機** 

新

**能**

機

**HDS635D/RD/TD HDS625D/RD/TD**

## **ハンズフリーで通話する**

#### Bluetoothユニットでの操作

別売のBluetoothユニット(CY-BT200D)付属 のスイッチを使って電話に出たり、ハンズフリー の状態を確認することができます。

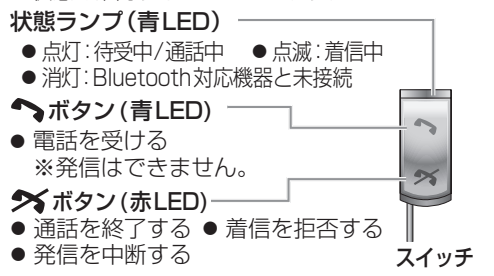

#### かかってきた電話に出る

電話がかかってくると着信音が鳴り、着信画面が 表示されます。

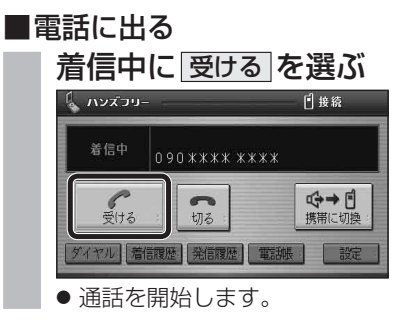

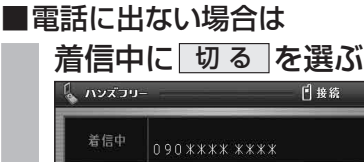

#### G→F  $\rightarrow$ 受ける 切る 携帯に切換 ダイヤル 着信履歴 発信履歴 事訓帳

● 着信に出ることなく、電話が切れます。

#### お知らせ

- 着信音は携帯電話側で設定されているものと は異なる場合があります。
- 携帯電話の機種によっては、着信中に 切る を 選んでも電話に出る場合があります。
- ハンズフリー用の機器とは別の機器をBluetooth Audio用に接続している場合は、ナビゲーションの オーディオがBluetooth Audioのときに電話がか
- 50 51 かってきてもハンズフリー通話できません。
- 電話番号を入力して電話をかける **<sup>1</sup>** ハンズフリー画面から ダイヤル を選ぶ 日接線 ∍עיכ⊼יות ⊾ ハンズフリー<br>をOFFする ● かける ダイヤル 着信限歴 発信履歴 電話帳 | 設定 ● ダイヤル画面が表示されます。 **<sup>2</sup>** 電話番号を入力して、 かける を選ぶ ダイヤル 修正  $2 | 3$  $4$  $\begin{bmatrix} 5 \end{bmatrix}$  $6$  $7<sup>°</sup>$  $|8|$  $\overline{9}$ アかける  $*$ # ● 発信を開始します。 ● 修正 を選ぶと、1文字削除されます。 ※リモコンで「0」を入力するときは、 10phを押す。 ■前回使用時の相手に電話をかける 前回使用時が発信の場合はリダイヤルで、 着信の場合はコールバックで電話をかけます。 待受中に かける を選ぶ 前回使用時の電話番号 【 ハンズコリ-日接続  $\begin{array}{|c|c|c|c|c|}\n\hline\n\text{F} & 11 \text{F} & 12 \text{F} \\
\hline\n\text{m} & 14:19 & 090 \text{ } \text{3} \text{ } \text{3} \text{ } \text{3} \text{ } \text{4} \text{ } \text{m} \text{ } \text{m} \text{ } \text{m} \text{ } \text{m} \text{ } \text{m} \text{ } \text{m} \text{ } \text{m} \text{ } \text{m} \text{ } \text{m} \text{ } \text{m} \text{ } \text{m} \text{ } \text{m} \text{ } \text{m}$  $\int_{y(t)}$  $\sim$ ハンズフリー をOFFする 切る ダイヤル 着信履歴 発信履歴 電話帳 | 診定

電話をかける

● 発信を開始します。

#### お知らせ 〉

● リダイヤル/コールバックは、走行中も可能です。

### ■履歴から電話をかける

過去にナビゲーションで着信/発信した履歴か ら電話をかけることができます。

それぞれ電話番号は最大5件まで自動的に保存 され、5件を超えると古いものから自動的に 消去されます。(発信履歴では、同じ電話番号の 履歴に対して最新の履歴のみ保存されます。)

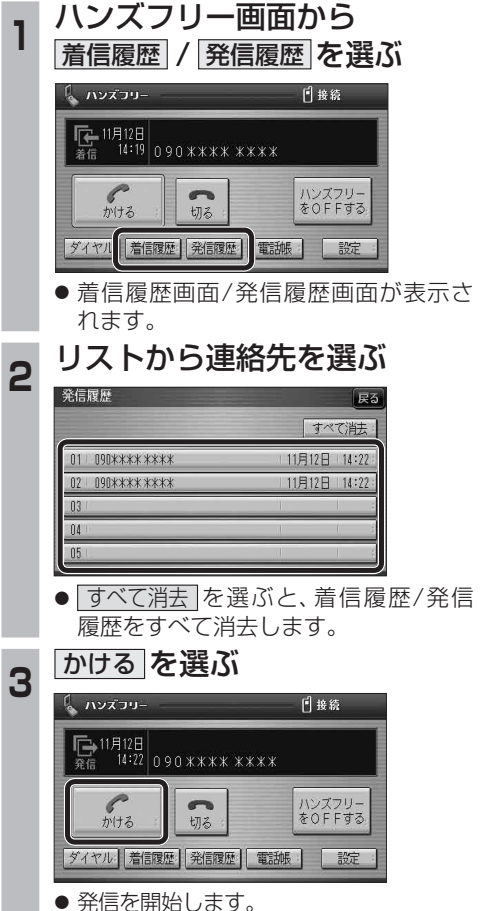

#### ■検索した施設に電話をかける

行き先メニューから検索した施設に電話番号の 情報がある場合は、電話をかけることができます。

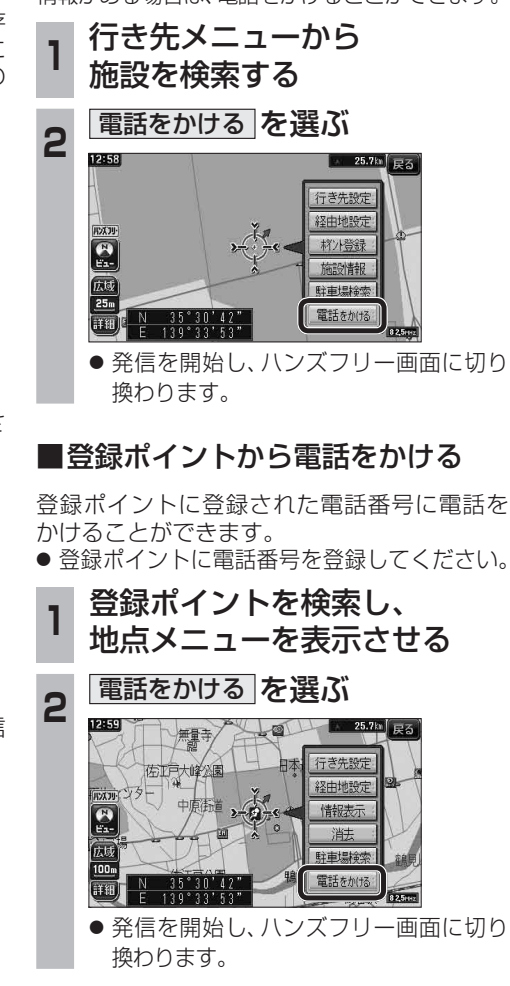

**新 機** 

新

機

### **ハンズフリーで通話する**

#### 電話をかける(続き)

#### ■雷話帳から雷話をかける

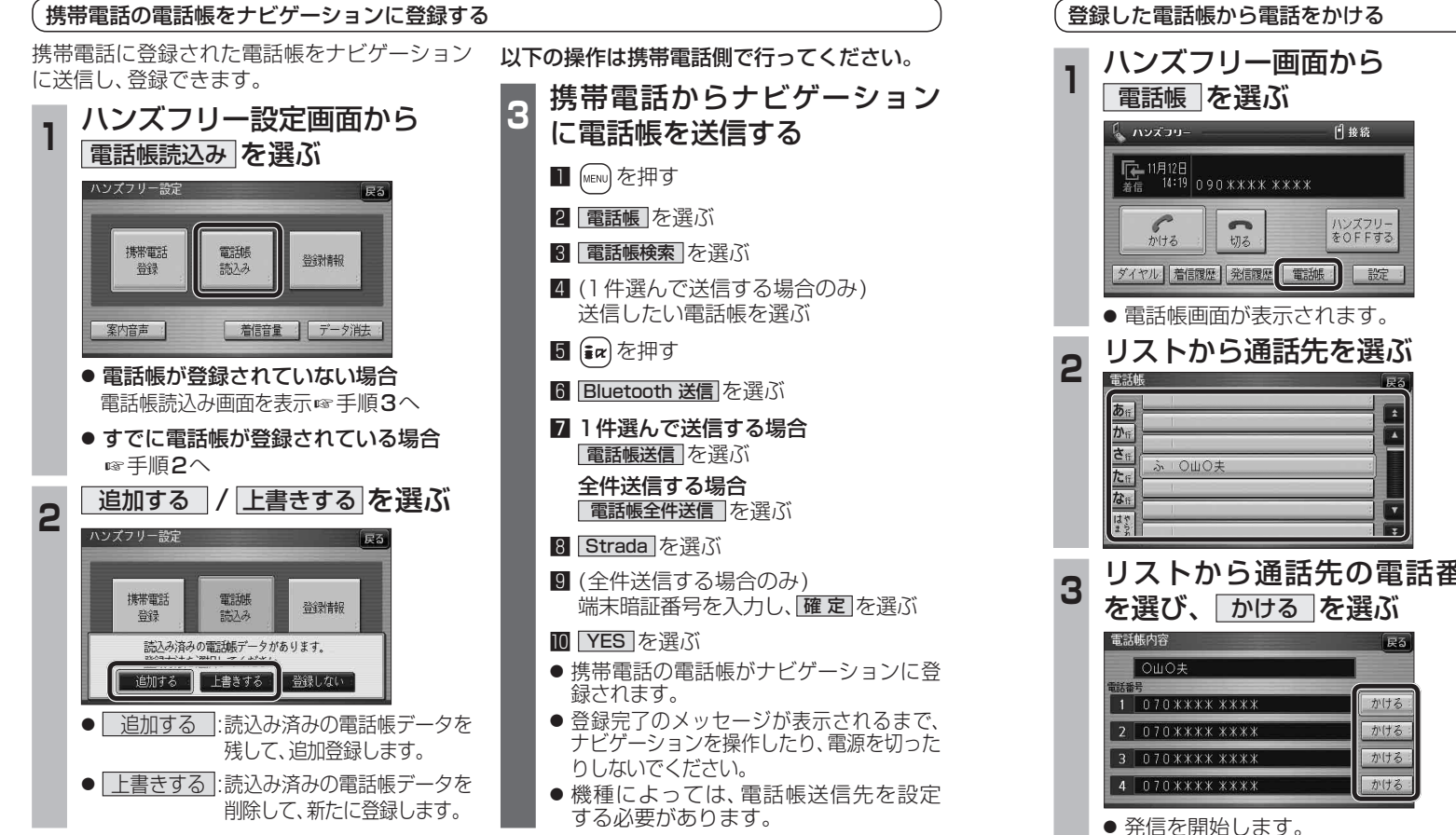

#### ■ナビゲーションに登録できる電話帳

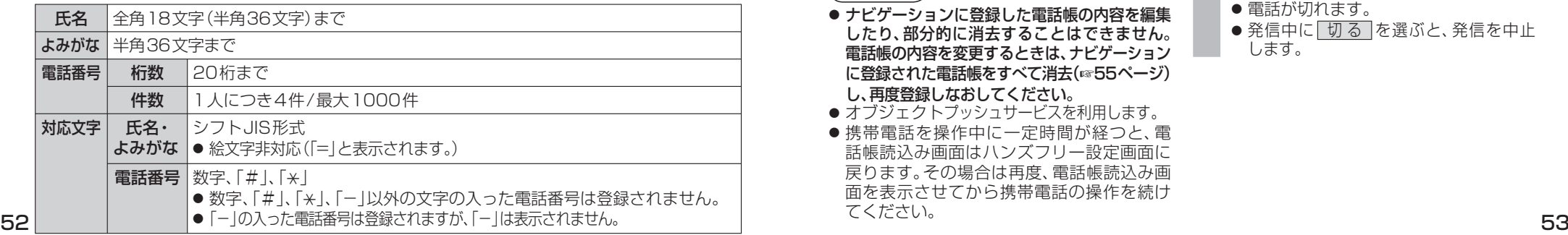

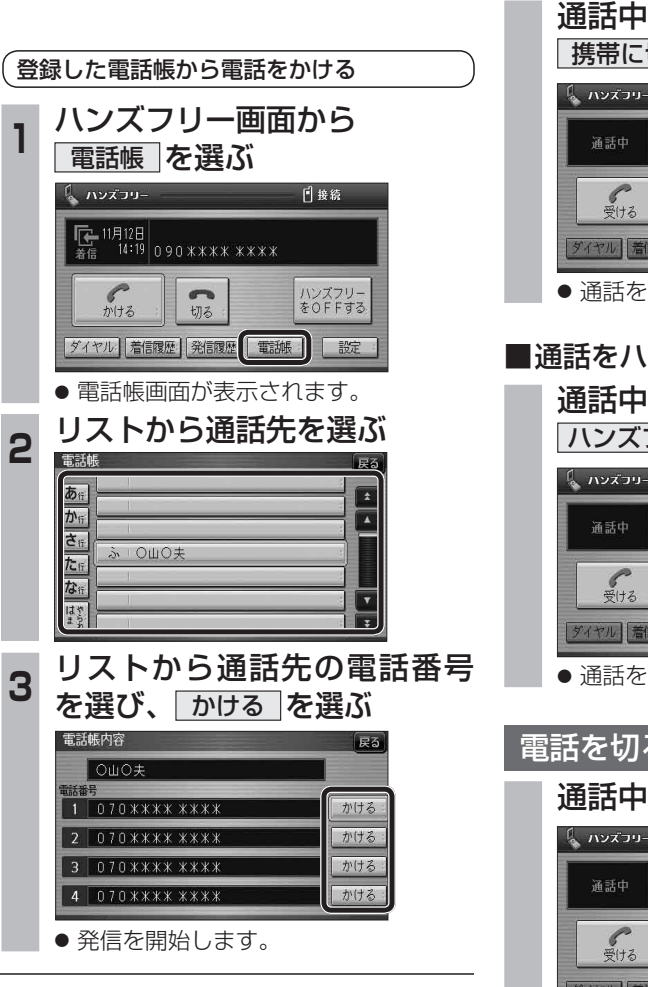

お知らせ

てください。

● ナビゲーションに登録した電話帳の内容を編集 したり、部分的に消去することはできません。 電話帳の内容を変更するときは、ナビゲーション に登録された雷話帳をすべて消去(6855ページ)

●オブジェクトプッシュサービスを利用します。 ● 携帯電話を操作中に一定時間が経つと、雷 話帳読込み画面はハンズフリー設定画面に 戻ります。その場合は再度、電話帳読込み画 面を表示させてから携帯電話の操作を続け

し、再度登録しなおしてください。

#### 通話を携帯電話に切り換える

#### 通話中 / 発信中 / 着信中に、 携帯に切換 を選ぶ

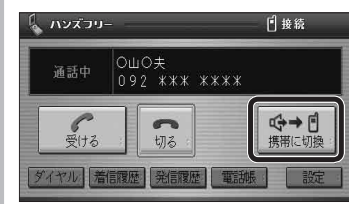

● 通話を携帯電話に切り換えます。

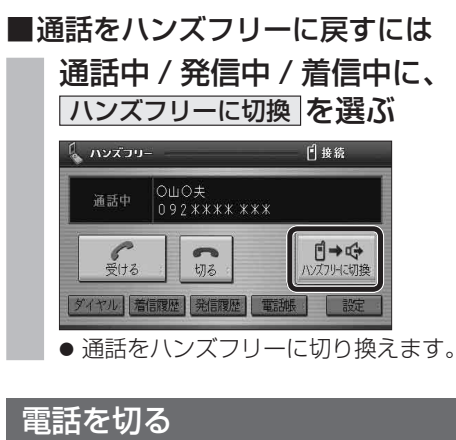

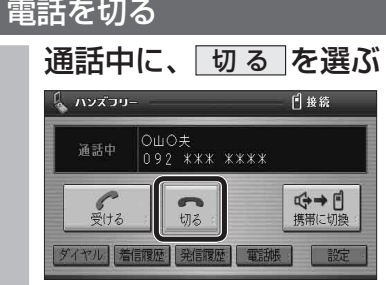

- 電話が切れます。
- 発信中に「切る」を選ぶと、発信を中止 します。

## **ハンズフリーで通話する**

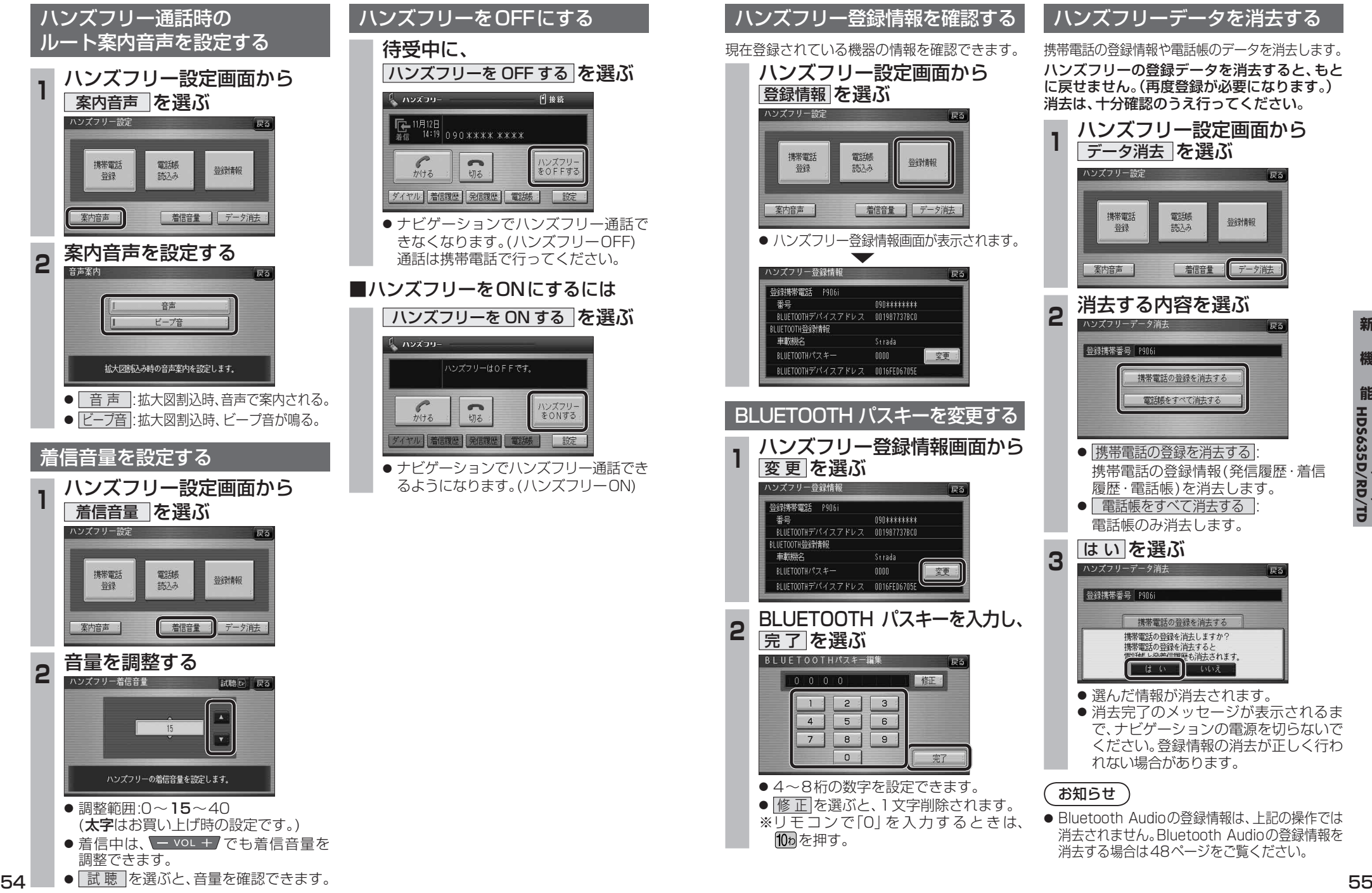

**能HDS635D/RD/TD HDS625D/RD/TD**

**新 機** 

新

機

# **利用に応じた設定に変える**

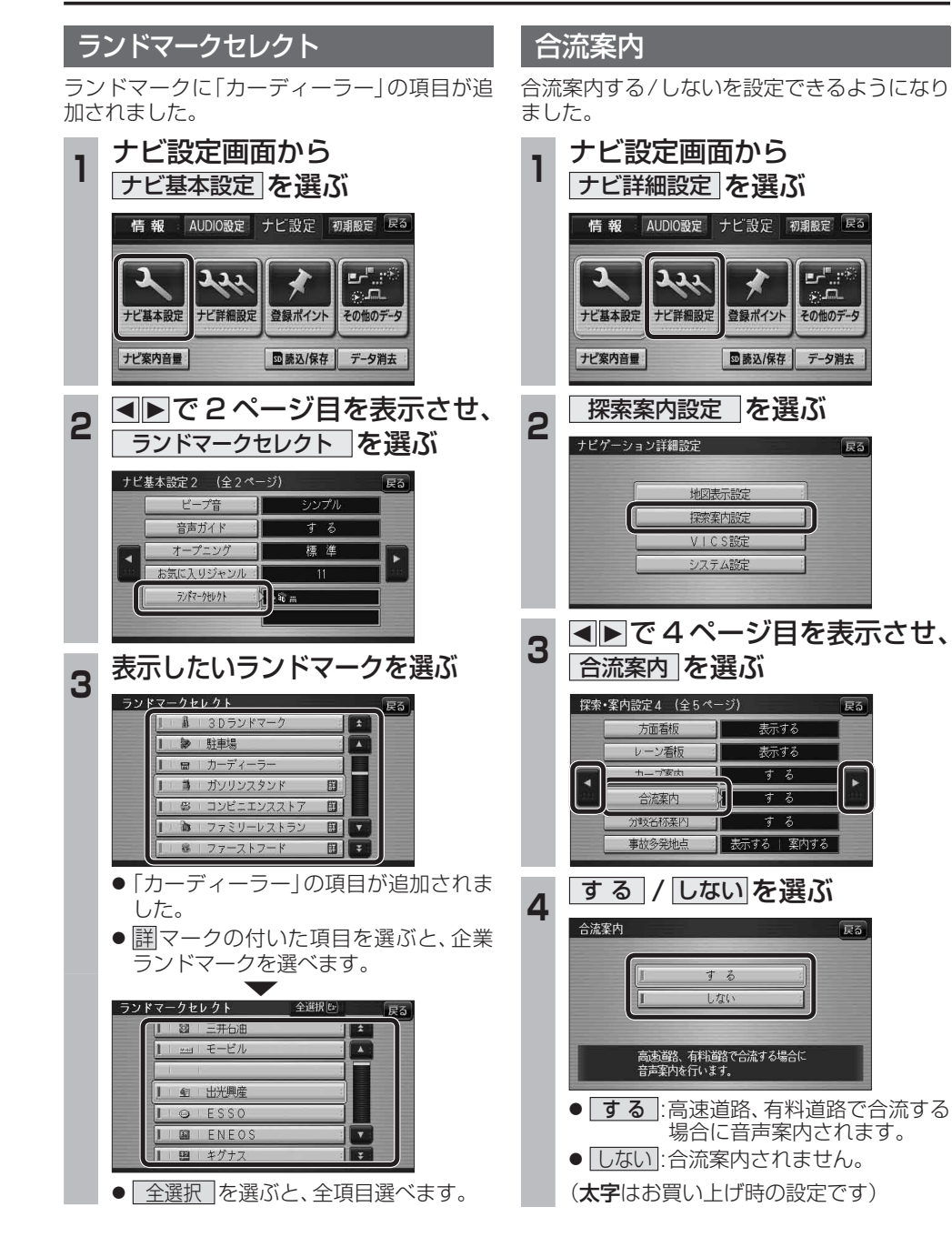

# **画面の表示について**

#### ■ ボタン名称の変更

画面の下記のボタンの名称が変更になりました。

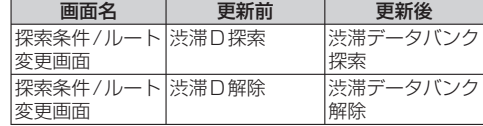

### ■ ボタンの移動

画面の下記のボタンが移動しました。

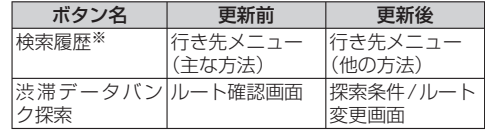

※従来どおり、よく使う項目としてツートップ メニューに登録できます。